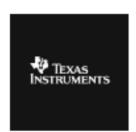

## ALGEBRA I ACTIVITY 7: TRANSFORMATIONS IN THE COORDINATE PLANE Tlalgebra.com

## **ACTIVITY OVERVIEW:**

In this activity we will

- Create a polygon using coordinate pairs in lists by setting up a connected scatter plot
- Use operations on lists to translate, reflect, and dilate the polygon

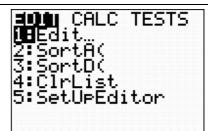

Press STAT ENTER. Type in coordinates to form a polygon. In the example shown, five points are entered to form a four-sided polygon. The first and last points are the same so that the calculator will know to connect the points back to the first vertex.

| L1                 | LZ                       | L3 | 2 |
|--------------------|--------------------------|----|---|
| 5<br>16<br>11<br>5 | -2<br>6<br>4<br>-3<br>-2 |    |   |
| L2(6)              |                          |    |   |

Press to the top of L3. Press to remove L3.

| L1                 | L2                          | <b>1</b> 33 | 3 |
|--------------------|-----------------------------|-------------|---|
| 5<br>-6<br>-1<br>5 | 12<br>6<br>4<br>7<br>7<br>7 |             |   |
| L3 =               |                             |             |   |

Repeat to remove **L4**, **L5**, and **L6**. The screen will appear as shown here. The untitled list will be next to **L2**. The calculator will already be in Alpha mode, ready for the list to be named. Later this list will be named and used.

| L1                                    | L2                 | - | 0 |
|---------------------------------------|--------------------|---|---|
| ' ' ' ' ' ' ' ' ' ' ' ' ' ' ' ' ' ' ' | N <sub>GF</sub> PN |   |   |
| Name=                                 |                    |   |   |

Press 2nd Y= to prepare to set up a plot. Press ENTER or 1 to access Plot 1.

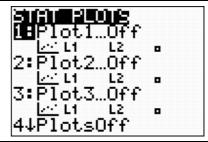

Press ENTER to turn the plot **On**. Press FINTER to turn on the "connected scatter plot" option. Use the defaults for the remaining choices.

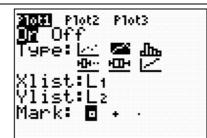

Press **Z00M** 5 to graph in a square window.

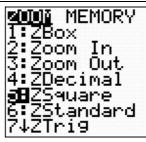

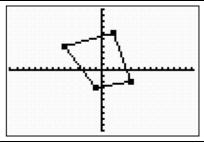

What action would move the polygon 3 units to the right? Return to the lists by pressing  $\overline{\text{STAT}[\text{ENTER}]}$ . You will name the next list **TR3**. At the top of the untitled list, press  $\overline{\text{4}} \times \text{1}$  to access the letters "T" and "R." Press  $\overline{\text{ALPHA}}$  to turn off the Alpha mode and press  $\overline{\text{3}}$  to complete the list name. Press  $\overline{\text{ENTER}}$ .

| L1    | L2       | 1188 | 3 |
|-------|----------|------|---|
| 524   | NO. 150. |      |   |
| TR3 = |          |      |   |

To translate the polygon 3 units to the right, add 3 to the x-coordinates. While the cursor is at the top of **TR3**, press 2nd[1+3]. This will command the calculator to access **L1** and add three to its members.

| L1                 | L2                    | विश्ववि ३ |
|--------------------|-----------------------|-----------|
| 5<br>26<br>11<br>5 | 2<br>6<br>4<br>7<br>2 |           |
| TR3 =L             | 1+3                   |           |

Press ENTER.

| L1        | L2    | TR3 3  |
|-----------|-------|--------|
| 52615     | Nagen | 5 3 AB |
| TR3(1) =: | 3     |        |

Set up **Plot 2** to graph the polygon shifted 3 units to the right. Press 2nd Y=2. Turn the plot **On** and select "connected scatter plot." While on top of **Xlist**, press 2nd STAT to access the names of all the lists.

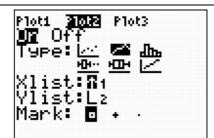

Select **TR3** by pressing the number next to it or by going down to it and pressing ENTER.

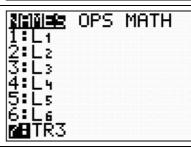

This will identify **TR3** as the **Xlist**. The *y*-coordinates will not change, so **L2** will remain the **Ylist**.

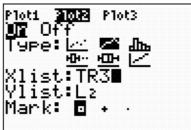

Press GRAPH].

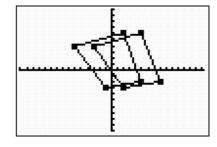

Create other lists using operations on the original *x*-and *y*-coordinates. To name a new list press <a href="STAT] ENTER">STAT] ENTER</a>. First arrow up to the top of **TR3**. Then right arrow to reveal a new unnamed list.

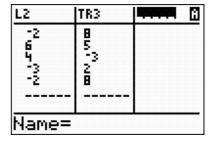

Follow the steps outlined previously to name the list **TD5**, meaning translate down 5 units.

| L2     | TR3                | 1103 | 4 |
|--------|--------------------|------|---|
| NO FOL | 85 <sup>3</sup> 28 |      |   |
| TDS =  |                    |      |   |

Command the calculator to subtract 5 from each member of **L2**.

| L2     | TR3              | तावत ५ |
|--------|------------------|--------|
| Nag 00 | 8<br>5<br>2<br>8 |        |
| TDS =L | 2-5∎             |        |

Press ENTER.

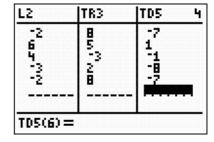

Set up Plot 2 as shown.

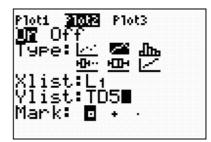

Press GRAPH.

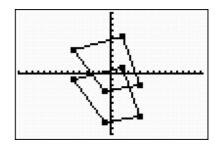

Another transformation is a dilation. Double both the original x- and y-coordinates to stretch the graph to double its length and width.

| L2                       | DBLX                       | OSWN . | 4 |
|--------------------------|----------------------------|--------|---|
| -2<br>6<br>4<br>-3<br>-2 | 10<br>4<br>-12<br>-2<br>10 |        |   |
| DBLY=2                   | 2*L2■                      |        |   |

Reconfigure Plot 2.

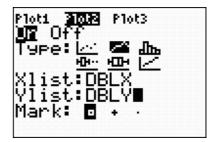

View the graph. Adjust the window as desired.

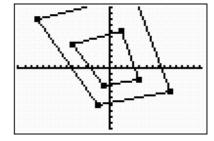

Experiment with other rules, such as  $(x, 2^*y)$ , (x-3, y-3), (0.5x, 0.5y). How would you reflect the polygon across the x-axis? Across the y-axis? Across the line y=x?

Which reflection is shown here?

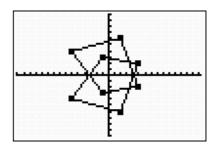

To recover L3, L4, L5, and L6, press STAT 5 to select the Set Up Editor command.

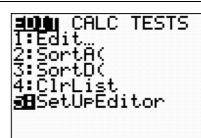

Press ENTER to execute the command. This will restore the lists.

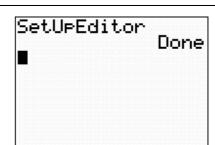